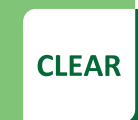

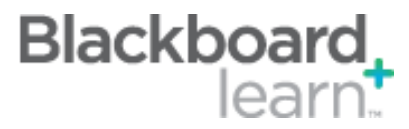

# **Student Preview**

One of the new features of the October 2014 update is a student preview button that allows instructors to see exactly what students in the course are seeing.

## **Features**

- Student preview mode button
- Test student created in the course
- Data retained for test student without having to log in separately

# **Location of Button**

The student preview button is located at the top, right-hand corner of the screen, just to the left of the Edit Mode On/Off button.

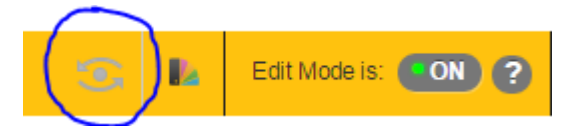

# **Using Student Preview**

Clicking on the button changes your view into the Student Preview Mode. The top of the screen will have a notification to remind you that you are in Student Preview.

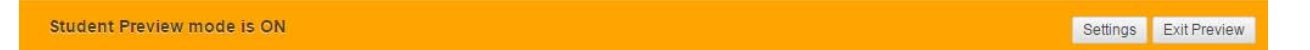

You will also notice the Settings button and the Exit Preview button. The settings button opens a screen that lets you choose between deleting the preview user and all data or keeping the preview user and all data. It also provides a check box that allows you to opt out of being asked about this choice. Exit preview returns you to your normal view.

# **Best Practice:**

Use the student preview to make sure that students are able to see course items as you want them to see them. Leaving the preview user enrolled lets you see how the course works throughout a semester, but may cause an issue if you enter grades by hand (extra user in the list).

CLEAR Faculty Support Email[: clearhelp@unt.edu](mailto:clearhelp@unt.edu) Web[: https://bbsupport.unt.edu](https://bbsupport.unt.edu/) Phone: 940-369-7394 In-person: Chilton Hall 112C Follow us on Twitter: @clearUNT

UNIVERSITY OF NORTH TEXAS' A green light to greatness.

Release: Blackboard Learn 9.1.201410.160373 Updated: December 15, 2014 © Blackboard, Inc.